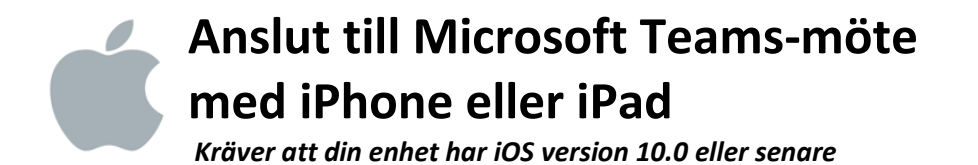

- 1. Längst ner i inbjudan till mötet har du fått en länk till Teamsmötet. Klicka på länken **Anslut till Microsoft Teams-möte.**
- 2. Klicka på **App Store** (1) för att ladda ner Microsoft Teamsappen och fortsätt sedan till punkt 3. Har du redan installerat appen klickar du **Öppna den** (2) och fortsätter sedan till punkt 4.

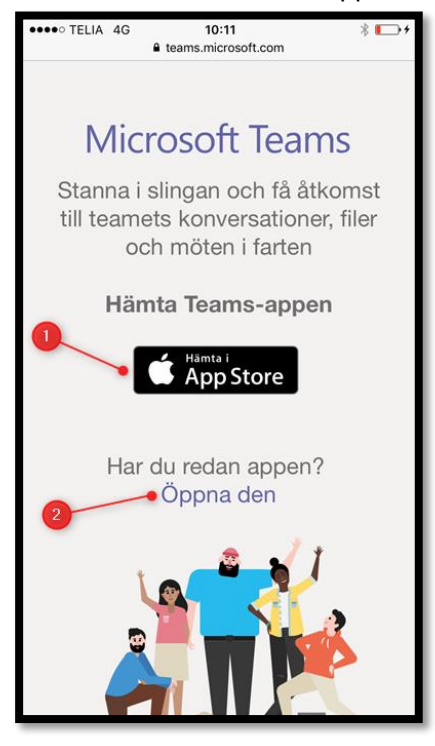

3. Klicka på **Installera** (1). Vänta på att installationen slutförs och **öppna** sedan appen.

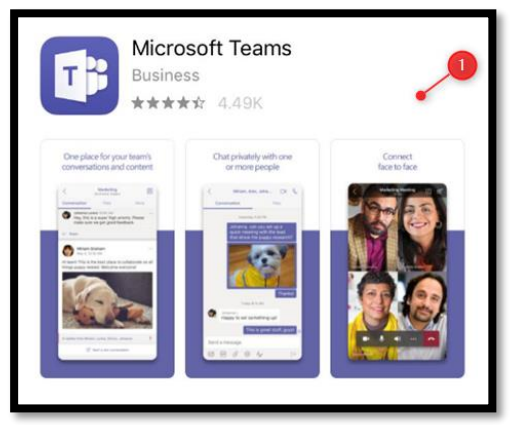

4. Anslut till mötet som gäst genom att klicka på **Anslut som gäst** (1). Fyll i ditt namn (3) och klicka sedan på **Anslut till möte** (4).

Har du ett Microsoftkonto kan du välja att logga in med det genom att klicka på **Logga in och anslut** (2). Öppna appen när installationen har slutförts.

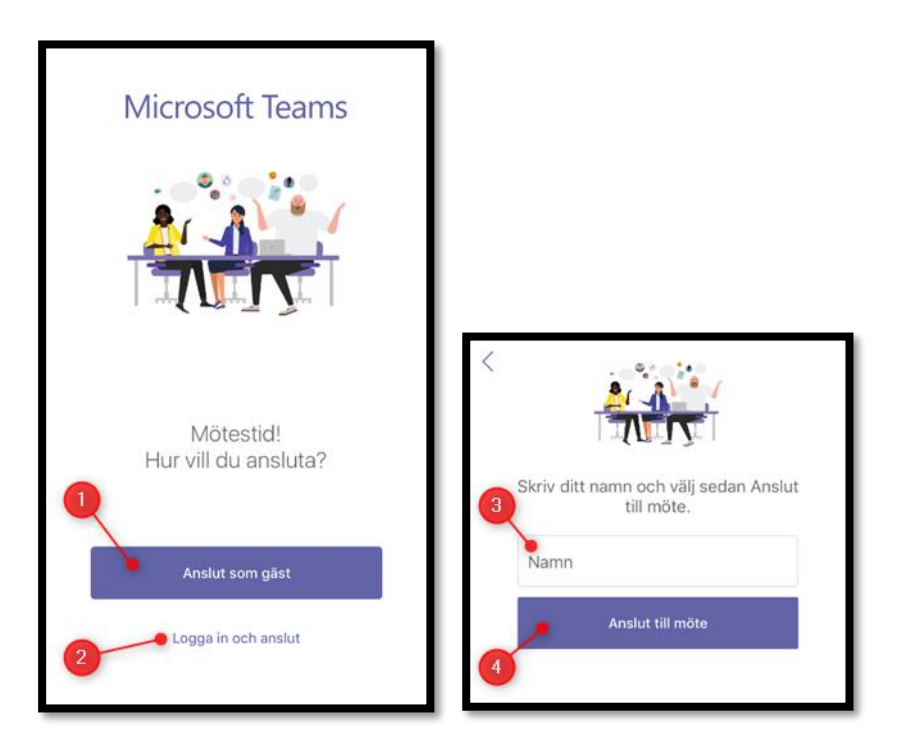

5. Första gången Teams-appen öppnas begär den åtkomst till din mikrofon för att du ska kunna prata i detta eller framtida möten. Klicka på **OK** (1).

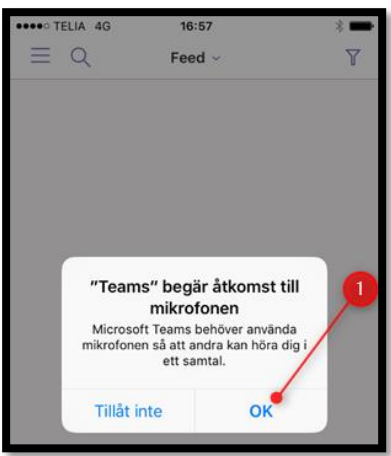

6. Du är nu inne i mötet. Längst upp till höger kan du trycka på ikonerna för att chatta eller lägga till någon i mötet. Ikonerna längst ner är för att stänga av eller på kamera, mikrofon, ljud samt avsluta mötet. Om ikonerna försvinner, knacka en gång på skärmen så dyker de upp igen.

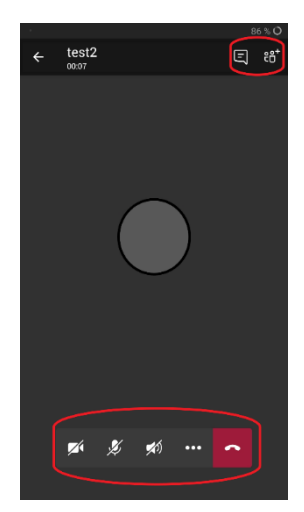